## **How to Create Sign-up sheets**

1. Navigate to Users and Groups under the control panel and select Groups.

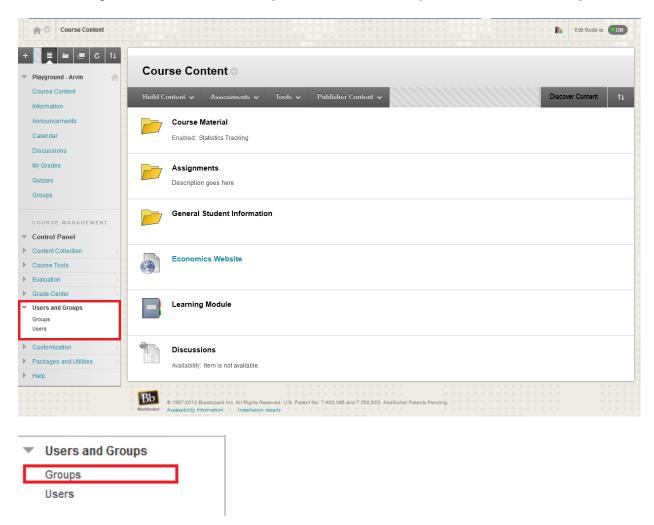

2. You have the option of creating a **Single Group** or **Multiple Groups**. You also have the option to have **Self-Enroll** or **Manual Enroll**. Self-enroll allows students to sign-up themselves, while manual enroll allows you to enroll the students.

3. To Create a single group, under Create Single Group select Self-Enroll.

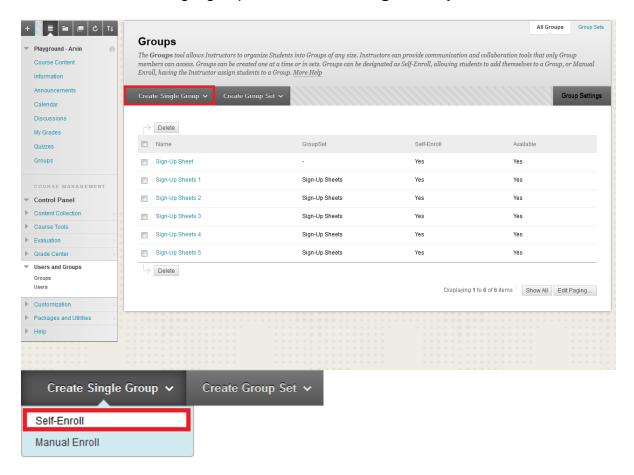

4. Set a **Name** for the group and **Determine** whether you want it to be a **Sign-up Sheet** or a **Group**.

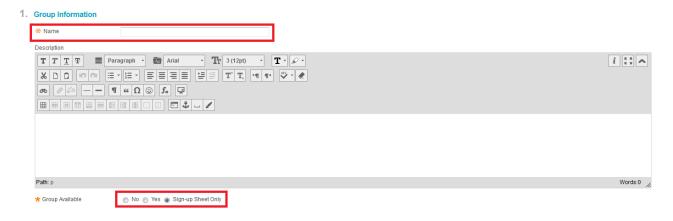

5. Select the **Tools** you require.

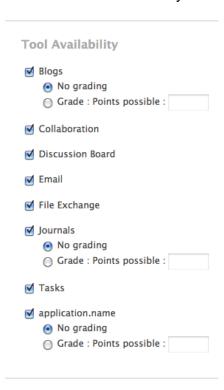

6. Set a **Name** for the sign-up sheet and determine the **Maximum Number** of **Members** for the group. Also you can enable **Show Members** so other students can see who has already signed up.

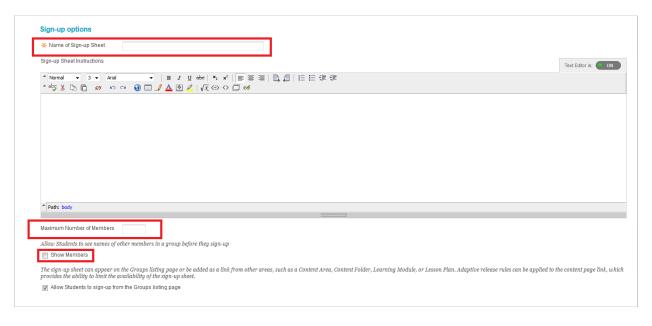

7. Click Submit!

## **How to Create a Set of Sign-up Sheets**

1. Navigate to Users and Groups under the control panel and select Groups

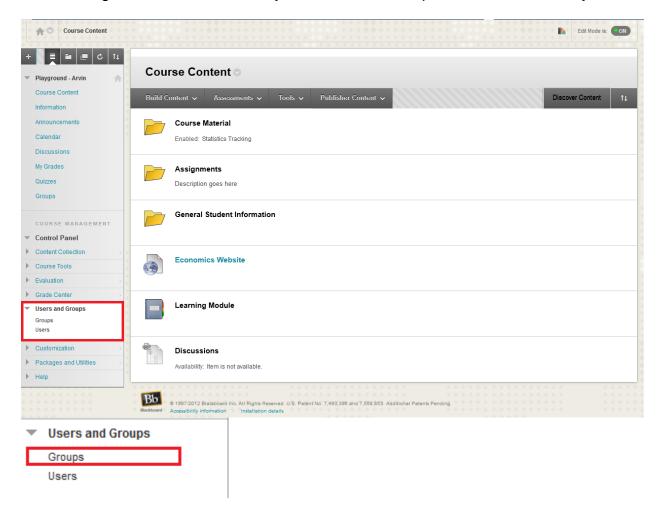

2. Under Create Group Set select Self-Enroll.

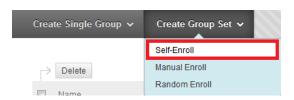

3. **Select** the **Tools** you require.

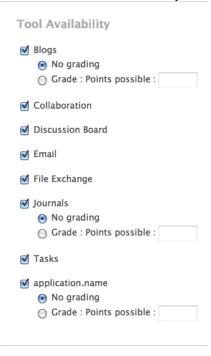

4. Set the **Name** of the group and **Determine** the **Maximum Number** of **Members** per group **AND** the **Number of Groups**.

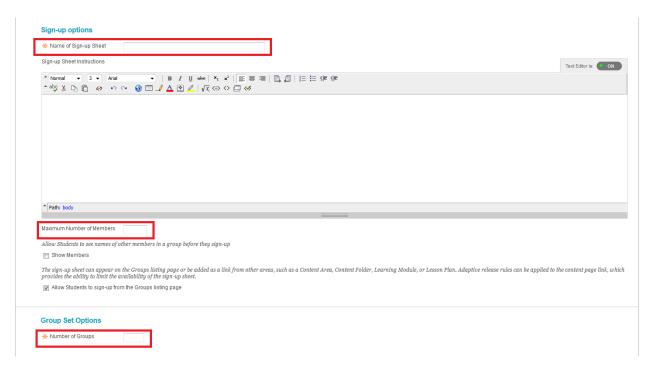

5. Click Submit!

# For easy accessibility, create a content area under the menu labeled "Groups"

1. Navigate to the Plus Sign and select Content Area.

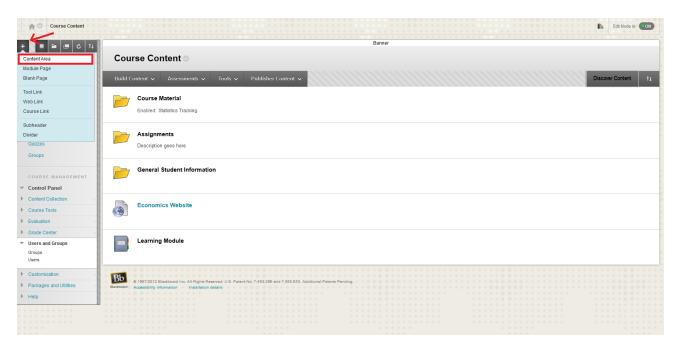

2. Name the area and select Available to Users so students can view it.

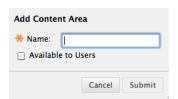

3. Open the Content Area by clicking on the Groups tab.

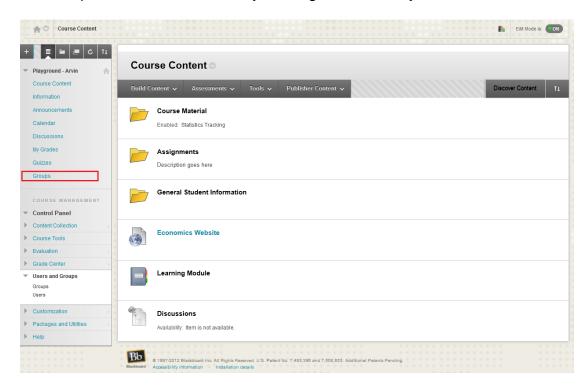

4. Next, we need to **Link** the sign-up sheets we created earlier to the content area. Under **Tools** select **Groups**.

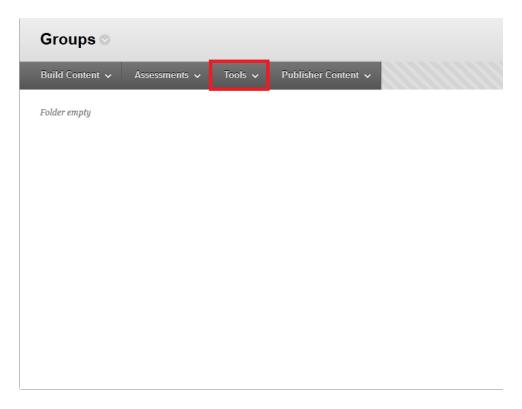

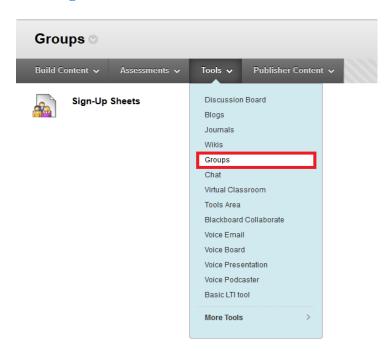

5. Under Create Link: Group select Link to a Group or Group Set and select the sign-up sheet you created.

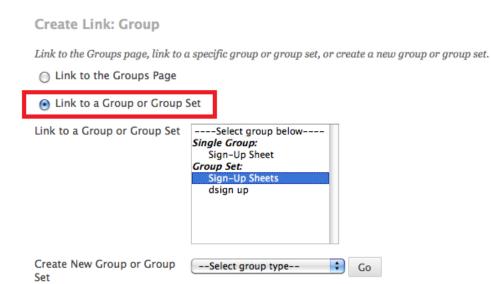

6. Click Submit!

Students will now easily be able to sign-up for their groups by going to the groups tab clicking sign-up.

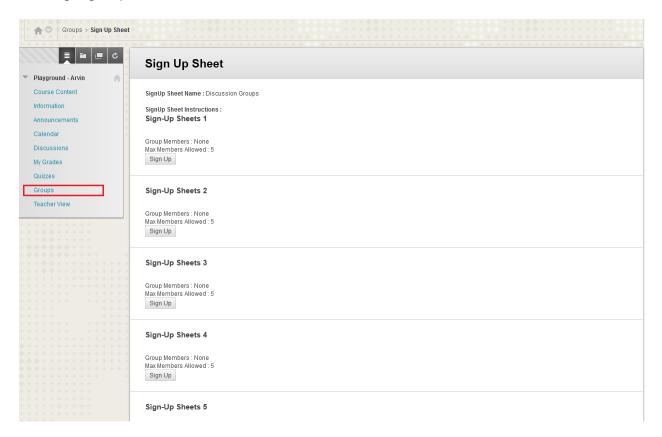